## Making ACH Payment as Authorized User

## Navigate to [Authorized User Login for Bill + Payment](https://secure.touchnet.net/C21694_tsa/web/login.jsp)

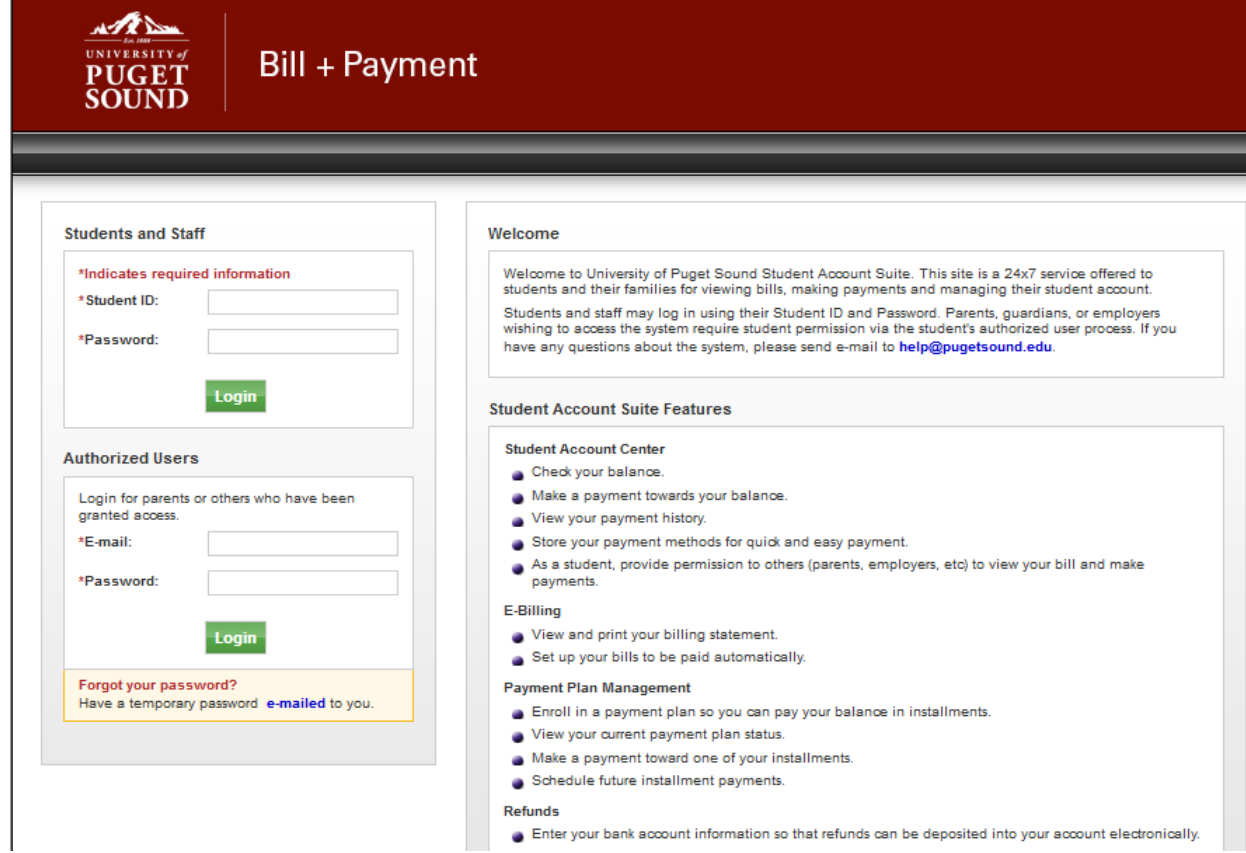

## • Click on Make a Payment

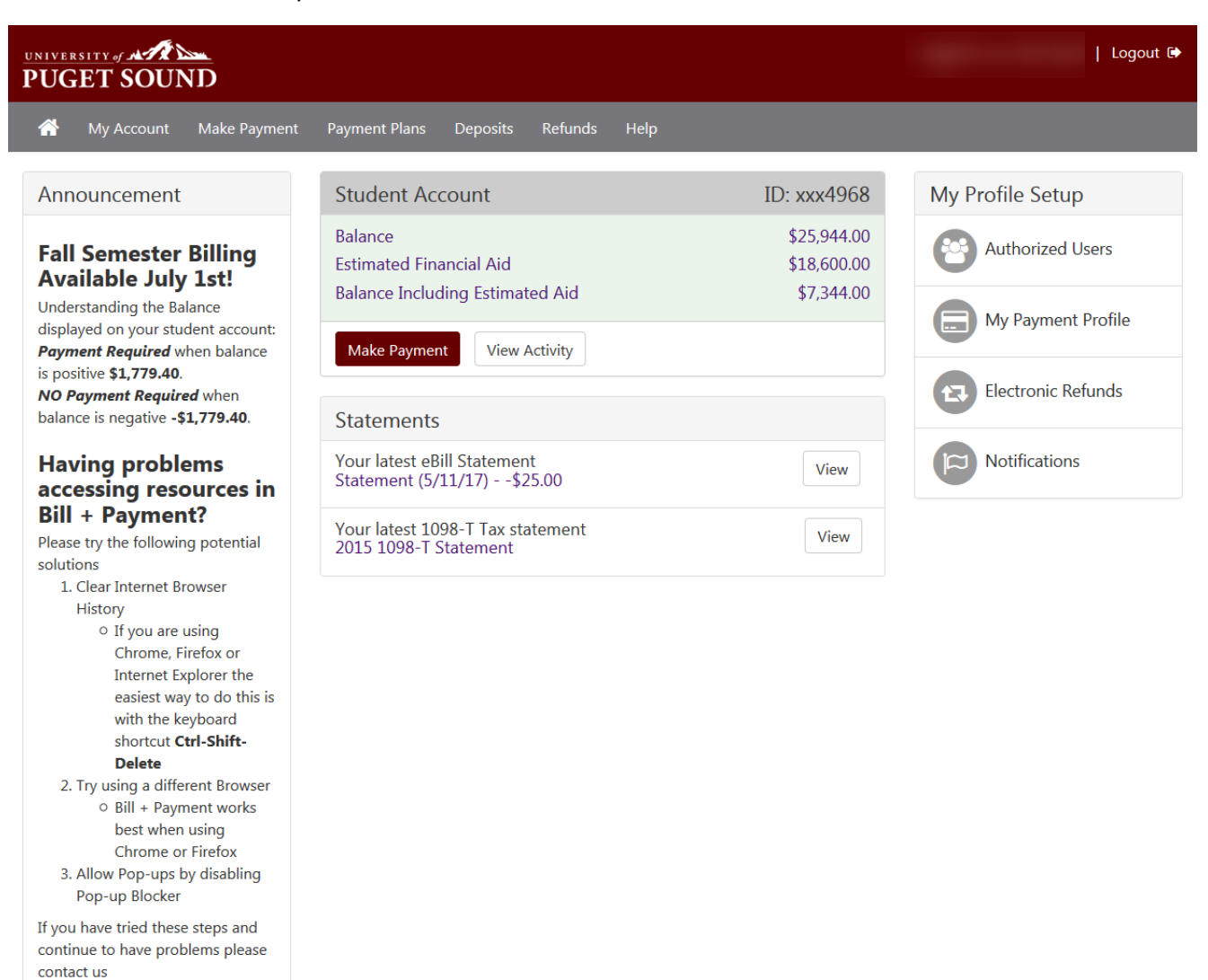

©1997 - 2017 TouchNet Information Systems, Inc. All rights reserved. | TouchNet Privacy Policy

TouchNet<sup>®</sup>

Current account status will display. Select make a payment again

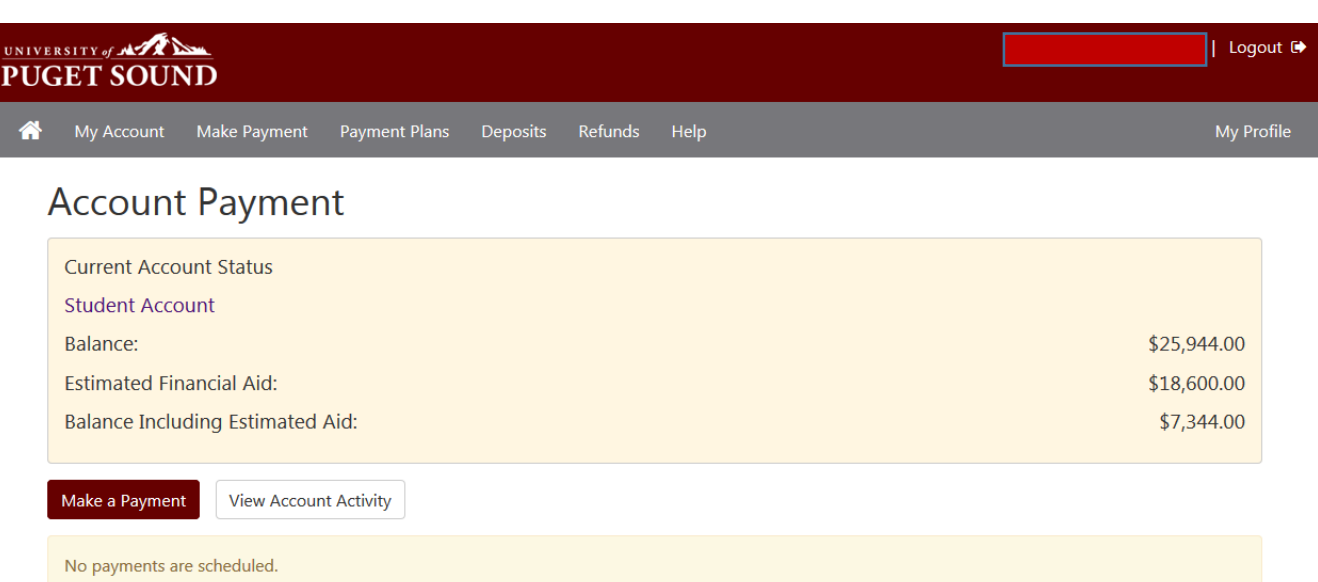

Enter a payment amount and memo, if desired, and then Continue

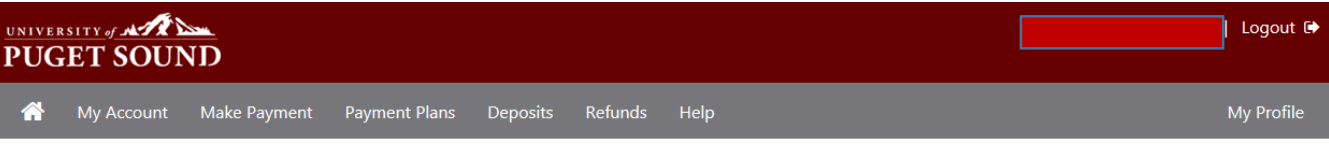

## **Account Payment**

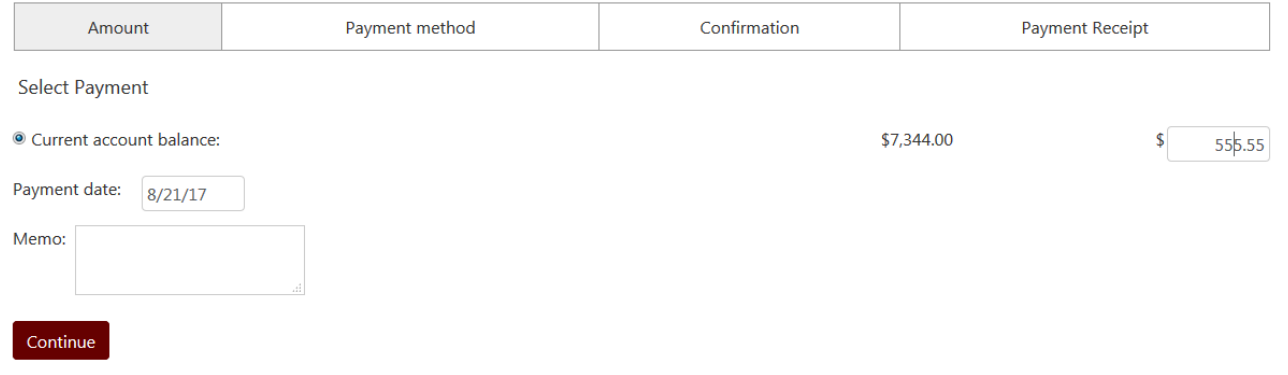

Choose Electronic Check from the payment method drop down and click Select

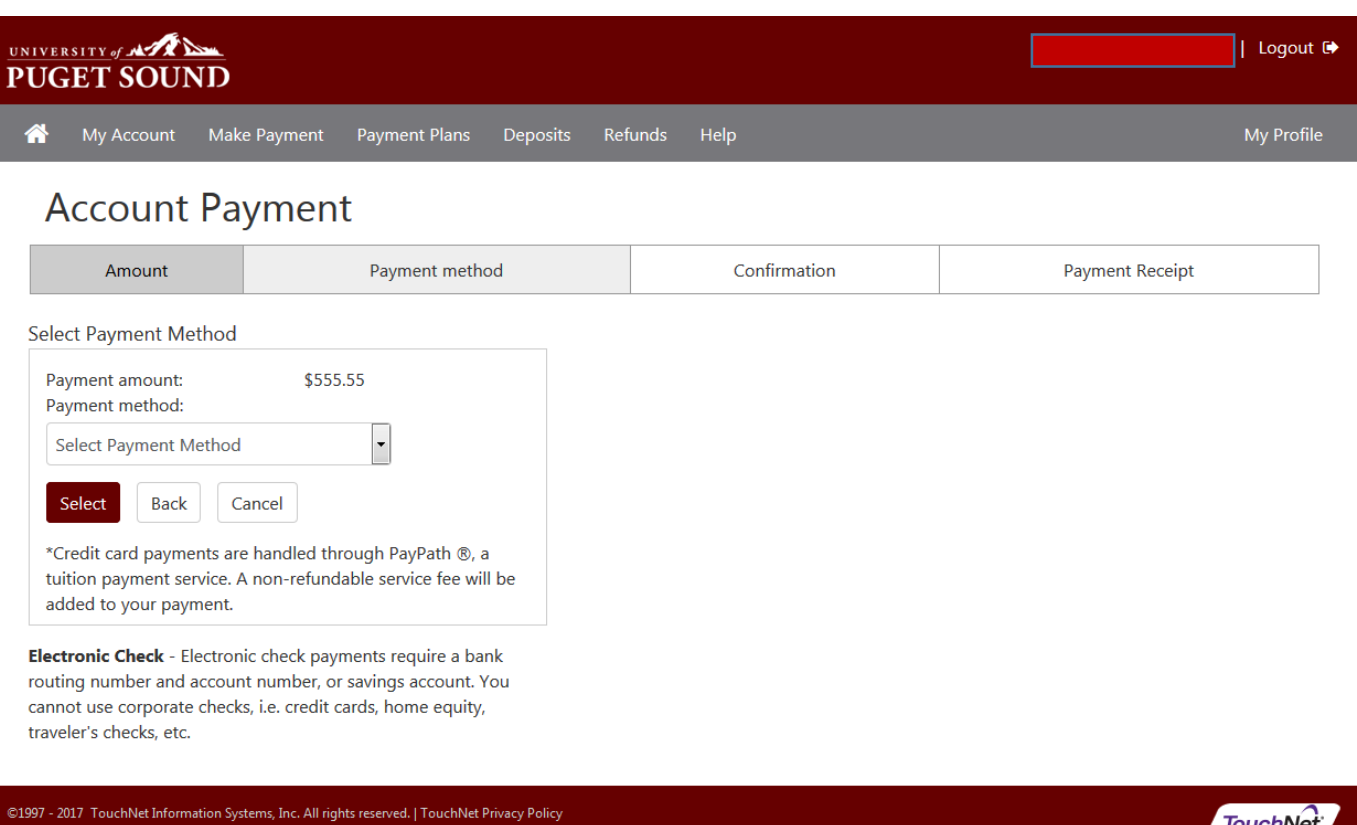

**TouchNet** 

Enter checking account information, will need the routing number of bank, then Continue

Γ

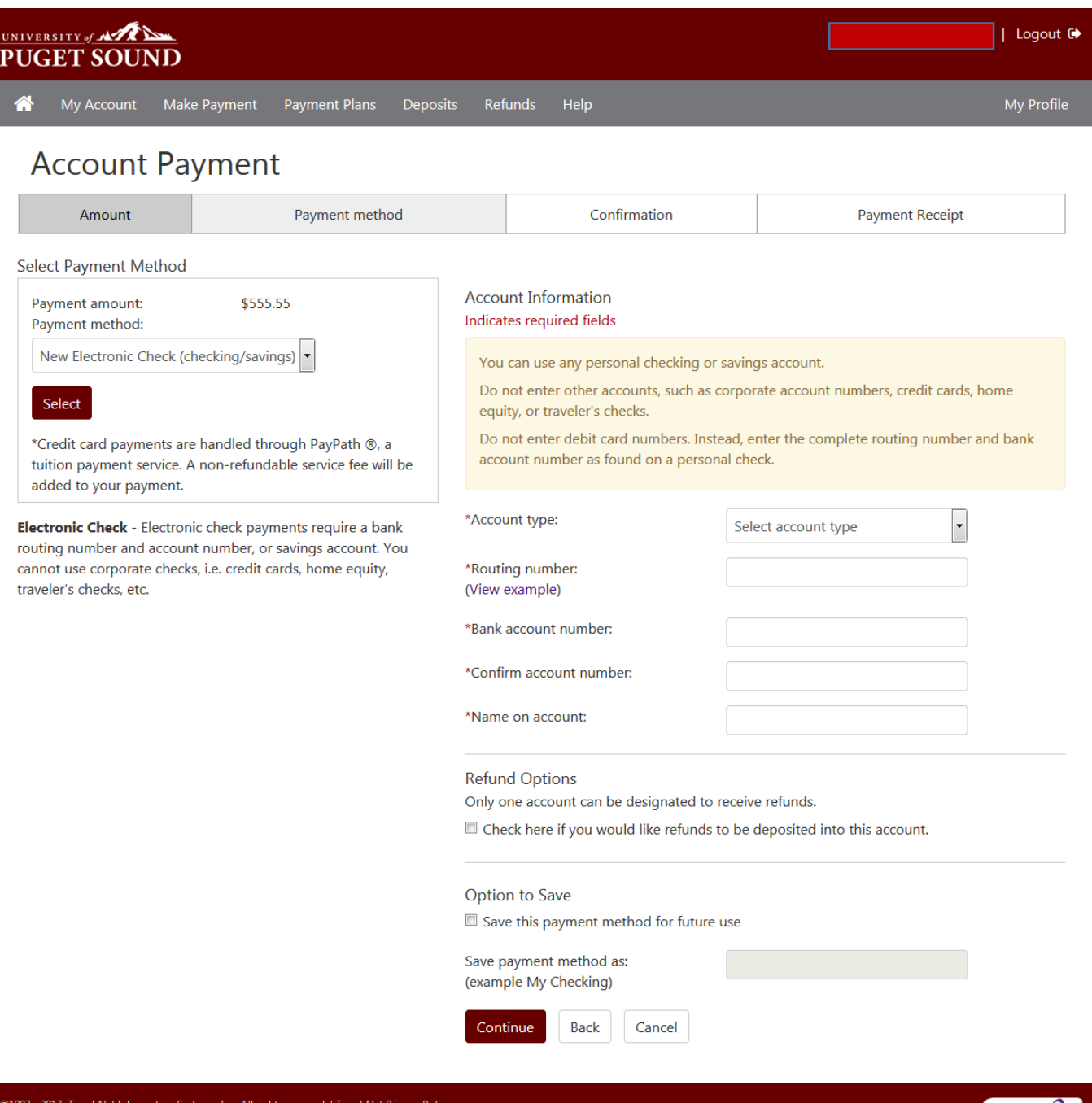

TouchNet

A confirmation page should display with the payment information.

- Check the box at the bottom of the page to Agree to the Terms and Conditions
- Submit Payment

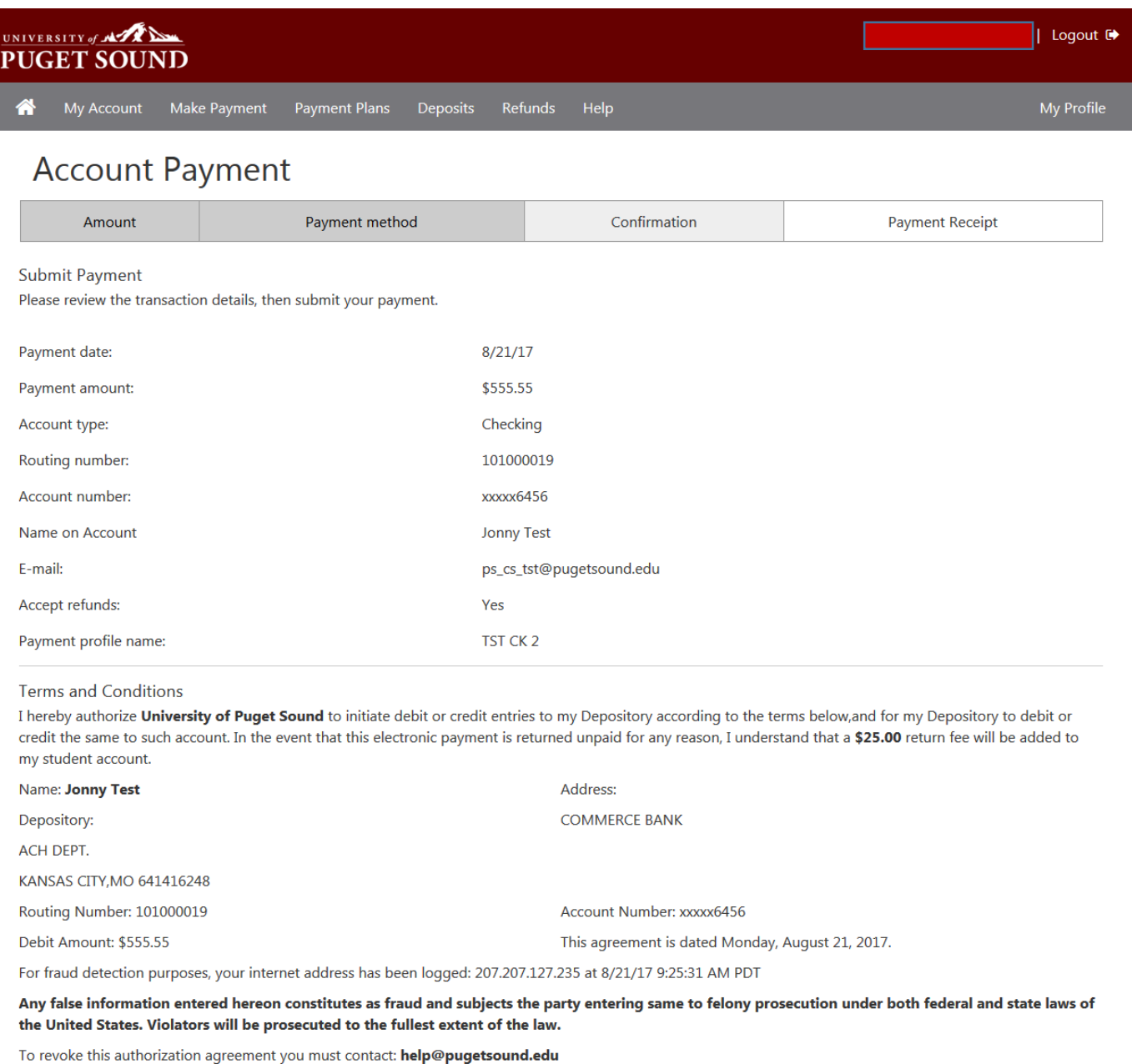

 $\mathbb Z$  I agree to the above terms and conditions. (Print Agreement)

Submit Payment **Back** Cancel

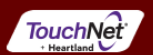

 A payment receipt should display as well as a message at the top of the page notifying payment method has been saved.

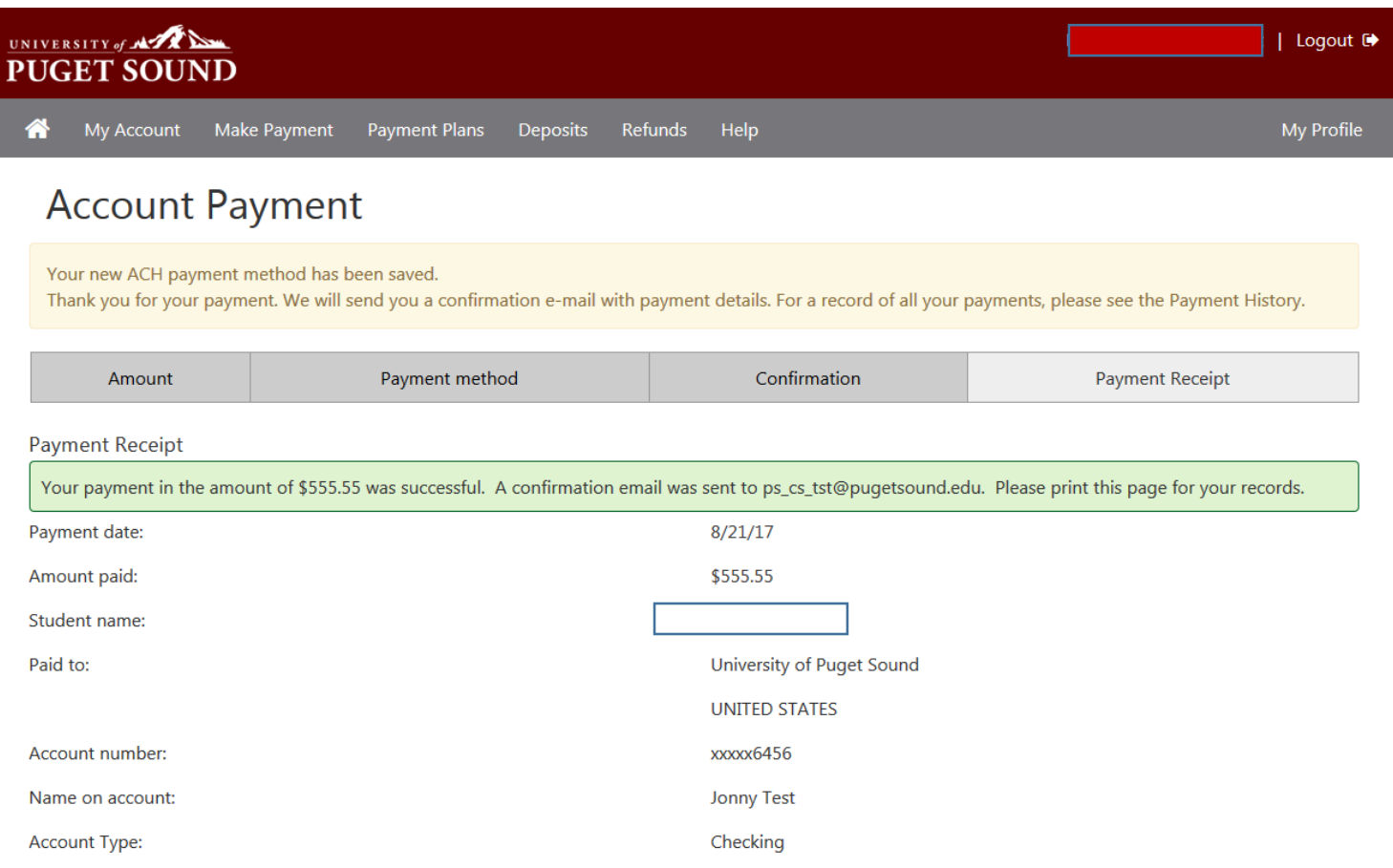

@1997 - 2017 TouchNet Information Systems, Inc. All rights reserved. | TouchNet Privacy Policy

TouchNet